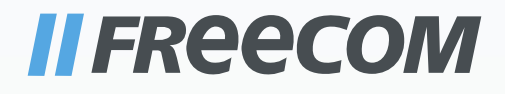

## **HANDLEIDING**

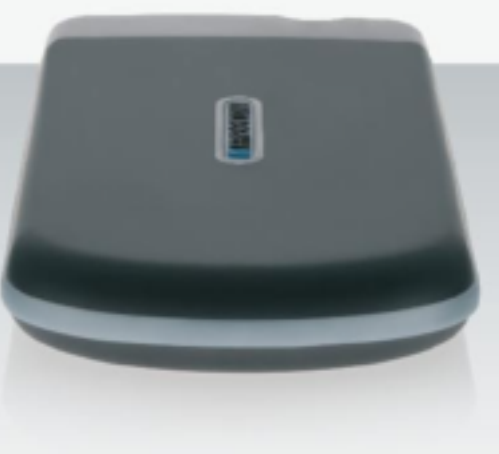

# TOUGH DRIVE EXTERNAL MOBILE HARD DRIVE / 2.5" / USB 2.0 WIN & MAC

#### Geachte klant,

Hartelijk dank voor de aanschaf van de Freecom ToughDrive externe harde schijf. Voor het beste gebruiksgemak en optimale prestaties adviseren wij u deze handleiding zorgvuldig te lezen voordat u het produkt in gebruik neemt.

#### Freecom Technologies • Germany www.freecom.com

#### Inhoud van de verpakking

Controleer de inhoud van de verpakking; het volgende moet in de verpakking aanwezig zijn:

- Freecom ToughDrive (externe harde schijf)\*
- Handleiding, software-applicaties en veiligheidsinstructies voorgeïnstalleerd op de harde schijf
- Quick Install Guide
- Als de voeding die wordt geleverd door de USB-poort onvoldoende is, bezoek dan www.freecom.com/support voor een optionele AC-adapter.

#### Waarschuwing

Alle rechten voorbehouden. De produkten die in deze handleiding worden genoemd worden slechts als referentie gebruikt en kunnen trademarks zijn van de betreffende bedrijven. Dit apparaat is ontworpen voor thuisgebruik en gebruik op kantoor.

Waarschuwing! Dit apparaat voldoet aan EN55022 klasse A. Dit apparaat kan in een woonwijk radiostoringen veroorzaken. In dit geval moet de gebruiker passende maatregelen nemen en opkomen voor alle verantwoordelijkheid en kosten. Het is beter om het niet te gebruiken dichtbij of met systemen, die levensfuncties ondersteunen.

Freecom kan niet verantwoordelijk worden gesteld voor enige schade, data-verlies of gevolgschade hiervan (inclusief, zonder beperkingen, schade onstaan door zakelijke winstderving, het moeten onderbreken van zakelijk handelen, verlies van zakelijke informatie en andere geldelijke verliezen) die is ontstaan door het gebruik of het niet kunnen gebruiken van dit Freecom produkt, zelfs indien Freecom vooraf in kennis is gesteld van de mogelijkheid van het ontstaan van dergelijke schades.

Wij behouden het recht voor om onze produkten up te graden naar de stand van technologische vooruitgangen.

### **Handleiding**

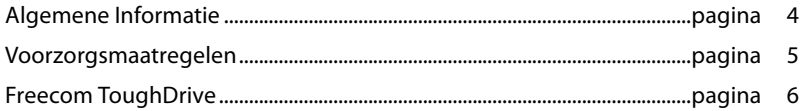

### Hoofdstuk 1:

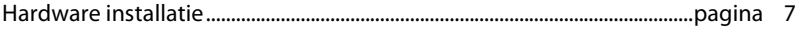

### Hoofdstuk 2:

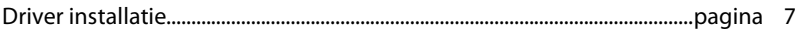

### Hoofdstuk 3:

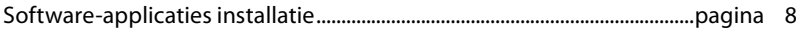

### Hoofdstuk 4:

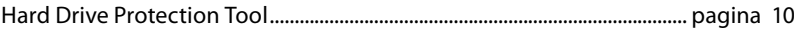

### Hoofdstuk 5:

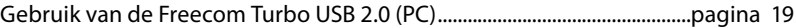

### Hoofdstuk 6:

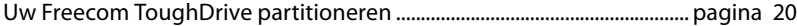

### Algemene Informatie

Aan de volgende hardware en software vereisten moet worden voldaan om uw Freecom ToughDrive zonder problemen te kunnen gebruiken:

#### Systeemvereisten

Voor gebruik van de Freecom ToughDrive zijn de volgende componenten nodig:

#### PC:

- Intel Pentium III / AMD Duron 900 MHz of hoger
- 256 MB RAM (Vista: 512 MB RAM) of beter
- Vrije USB 2.0 of USB 1.1\* poort
- Internet aansluiting voor online registratie en updates van software
- Besturings systeem: Windows 2000, Windows XP, Windows Vista

#### Mac:

- PowerPC G3/G4/G5, Mac Book Pro of Intel Mac
- 256 MB RAM of beter
- Vrije USB 2.0 of USB 1.1\* poort
- Internet aansluiting voor online registratie en updates van software
- Besturings systeem: Mac OS X v10.4 of hoger

<sup>\*</sup> USB 2.0 is "downwards compatible" met USB 1.1. Om optimale prestaties van de Freecom ToughDrive te bereiken moet uw PC beschikken over een USB 2.0 poort.

#### Voorzorgsmaatregelen

Om uw Freecom ToughDrive probleemloos te laten functioneren raden wij u aan de volgende voorzorgsmaatregelen in acht te nemen. Wanneer deze instructies niet worden gevolgd riskeert u de garantie te laten vervallen en de Freecom ToughDrive te beschadigen.

- Verwijder de Freecom ToughDrive veilig via uw Besturingssysteem (de "Hardware veilig verwijderen" optie in de Windows taakbalk) voordat u de kabel verwijdert. Wanneer dit niet gedaan wordt kan dit resulteren in data verlies.
- Laat de Freecom ToughDrive niet vallen of stel de Freecom ToughDrive (meer dan 2 m) niet bloot aan plotselinge schokken; dit kan resulteren in data verlies en beschadiging van de harddisk.
- Gebruik de Freecom ToughDrive niet wanneer de omgevingstemperatuur onder 10°C of boven de 35°C bedraagt.
- Wanneer de Freecom ToughDrive vanuit een koele omgeving naar een warme omgeving verplaatst wordt, laat het apparaat dan even acclimatiseren aan de omgevingstemperatuur, voordat u de ToughDrive gaat gebruiken. Wanneer dit niet gedaan wordt kan er condens in de behuizing ontstaan, waardoor de ToughDrive niet meer aoed functioneert.
- Zet geen vloeibare produkten of drankjes op de Freecom ToughDrive. Wanneer er vloeibare stoffen gemorst worden en in contact komen met de electronica van de ToughDrive zal dit de drive beschadigen en zal de ToughDrive niet meer (goed) functioneren.
- Gebruik de Freecom ToughDrive in een stofvrije omgeving. Te veel stof in de behuizing kan de interne electronica beschadigen waardoor de ToughDrive niet meer goed functioneert.
- Wanneer de Freecom ToughDrive behuizing geopend wordt vervalt de garantie.
- Omdat USB 2.0 "downwards compatible" is met USB 1.1 kan de Freecom ToughDrive op iedere USB poort aangesloten worden. Wanneer de Freecom ToughDrive op een USB 1.1. poort aangesloten wordt zijn de prestaties (data doorvoersnelheid) echter minder dan wanneer aangesloten op een USB 2.0 poort.

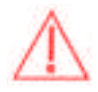

Bij sommige computers verzorgt de USB-poort de ToughDrive niet met voldoende stroom. In dat geval heeft u een externe stroomvoorziening nodig.

Gebruik uit veiligheidsredenen alleen de stroomvoorziening van Freecom met onderdeelnummer 30921. Gebruik geen andere stroomvoorziening!

#### Freecom ToughDrive

De hoge data doorvoersnelheid over de USB 2.0 interface maakt deze drive ideaal geschikt voor data opslag, file sharing, backup, archiveren, digitale video editing, geluidsbestanden en alle applicaties die een snelle toegang tot bestanden/data vereisen.

De Freecom ToughDrive is vooraf gepartitioneerd (1 partitie) en geformatteerd (FAT 32). Het FAT 32 formaat garandeert u maximale uitwisselbaarheid tussen verschillende computers. Wanneer u ervoor kiest de Freecom ToughDrive in een ander file-format te formatteren, wees er dan van bewust dat er mogelijk problemen kunnen optreden wanneer u de Freecom ToughDrive aansluit op een andere PC dan degene die u gebruikt heeft om de ToughDrive te formatteren.

### Hoofdstuk 1: Hardware Installatie

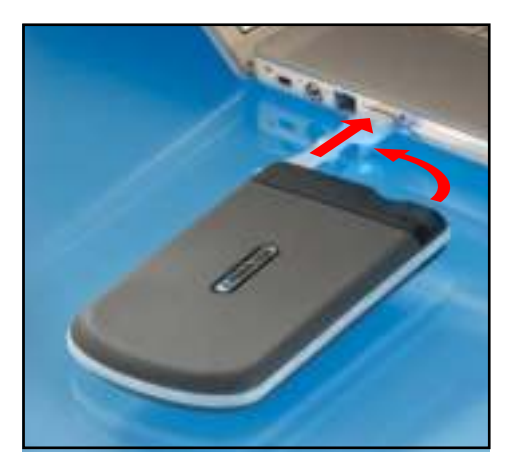

Sluit de connector van de USB-kabel aan op de Freecom ToughDrive.

Omdat USB 2.0 "downwards compatible" is met USB 1.1 kan de Freecom ToughDrive op iedere USB poort aangesloten worden. Wanneer de Freecom ToughDrive op een USB 1.1 poort aangesloten wordt zijn de prestaties (data doorvoersnelheid) echter minder dan wanneer aangesloten op een USB 2.0 poort.

Bij sommige computers verzorgt de USB-poort de ToughDrive niet met voldoende stroom. In dat geval heeft u een externe stroomvoorziening nodig.

Gebruik uit veiligheidsredenen alleen de stroomvoorziening van Freecom met onderdeelnummer 30921. Gebruik geen andere stroomvoorziening!

### Hoofdstuk 2: Driver installatie

Voor Windows 2000 / XP / Vista en Mac OS X heeft u geen aparte Freecom driver nodig. De drivers voor deze besturingssystemen worden automatisch geladen wanneer de Freecom ToughDrive op de poort van uw computer aangesloten wordt.

1

### Hoofdstuk 3: Software-applicaties installatie

#### .1 Software installatie PC

1. Kies "StartPC.exe" in de hoofddirectory. Het Freecom startmenu verschijnt.

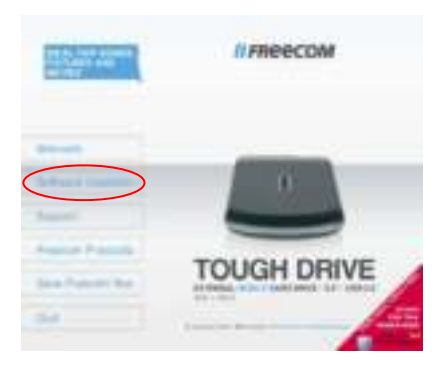

2. Kies "Software Installation" -> "NTI Shadow", "NTI Ripper" of andere software. Installeren wordt nu gestart. Volg de instructies op het scherm op en bevestig met "Volgende" om met installeren door te gaan.

#### .1.1 Freecom gegevens opslaan

De handleidingen en de aanvullende software (indien van toepassing) zijn al op de harde schijf geïnstalleerd. Wij adviseren u om deze bestanden naar drive van uw computer te kopiëren ("Mijn Documenten"/"Freecom"), zodat u altijd over een back-up beschikt van deze bestanden voor het geval dat u de drive (per ongeluk) opnieuw formatteert of deze bestanden wist van de drive.

Het kopiëren van deze bestanden van de externe harde schijf naar uw computer is eenvoudig:

- 1. Klik op de button "Save Freecom files".
- 2. Alle meegeleverde gegevens op de Freecom- harde schijf worden opgeslagen in "Mijn Documenten" in de ordner "Freecom".

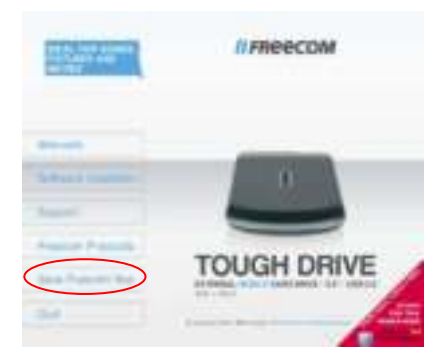

#### . Software installatie Mac

1. Kies "Start MAC" in de hoofddirectory. Het Freecom startmenu verschijnt.

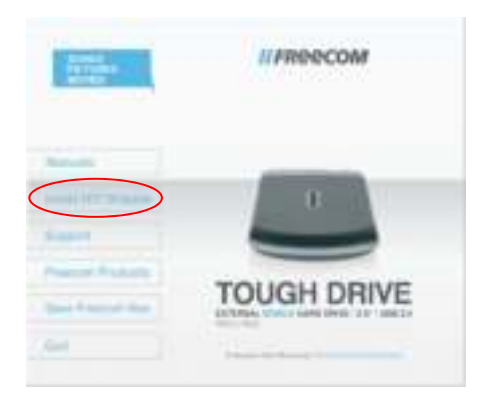

2. Kies "Install NTI Shadow". Installeren wordt nu gestart. Volg de instructies op het scherm op en bevestig met "Volgende" om met installeren door te gaan.

#### 3.2.1 Freecom gegevens opslaan

De handleidingen en de aanvullende software (indien van toepassing) zijn al op de harde schijf geïnstalleerd. Wij adviseren u om deze bestanden naar drive van uw computer te kopiëren ("Documenten"/"Freecom"), zodat u altijd over een back-up beschikt van deze bestanden voor het geval dat u de drive (per ongeluk) opnieuw formatteert of deze bestanden wist van de drive.

Het kopiëren van deze bestanden van de externe harde schijf naar uw computer is eenvoudig:

- 1. Klik op de button "Save Freecom files".
- 2. Alle meegeleverde gegevens op de Freecom- harde schijf worden opgeslagen in "Documenten" in de ordner "Freecom".

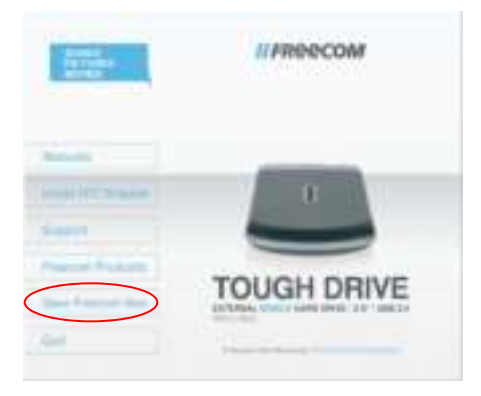

### Hoofdstuk 4: Hard Drive Protection Tool

#### 4.1 Gebruik van het dienstprogramma voor de Hard Drive Protection Tool (PC's)

Uw Freecom ToughDrive is uitgerust met een wachtwoordbeveiliging. Dit biedt de best mogelijke beveiliging. Dat betekent dat uw gegevens ook dan beveiligd zijn, wanneer de interne harde schijf uit de behuizing wordt gehaald en op een andere computer wordt aangesloten. De toegang tot de gegevens is dan niet meer mogelijk.

Als uw PC wordt afgesloten of in de ruststand wordt gezet, raden wij aan om de ToughDrive uit de PC te verwijderen zodat de wachtwoordbescherming opnieuw geactiveerd wordt. Bij sommige PC's worden de USB-apparaten ook in de ruststand met stroom gevoed, daardoor blijft u met uw wachtwoord ingelogd.

#### 4.1.1 Wachtwoordbeveiliging configureren

1. Sluit uw Freecom ToughDrive aan op uw PC. In de map "Mijn computer" op de desktop wordt een harde schijf drive ("FREECOM HDD") en een virtuele CD-ROM drive ("Password") weergegeven.

 De virtuele CD-ROM drive is een partitie op uw ToughDrive, die niet gewist kan worden en waar de software voor de beveiliging van de Freecom harde schijf is opgeslagen. Daardoor is de wachtwoordbeveiliging steeds naar behoefte beschikbaar, omdat de betreffende applicatie niet per ongeluk gewist kan worden.

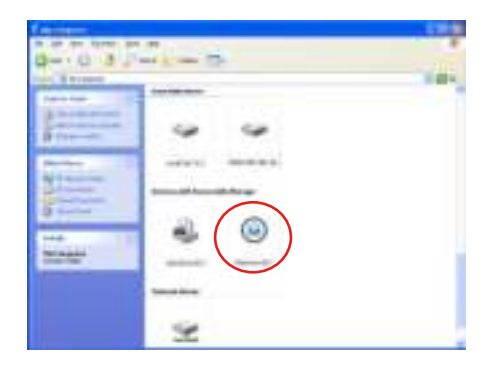

2. Indien de virtuele CD-ROM drive niet automatisch wordt geopend na het aansluiten van de harde schijf, kunt u deze openen door een dubbelklik op het symbool van de virtuele CD ROM drive ("Password").

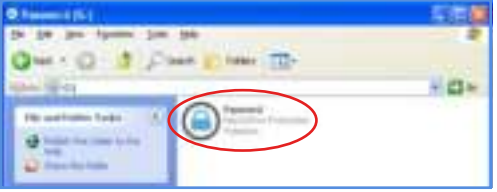

3. Dubbelklik op het symbool "Password.exe" om de software voor de beveiliging van de Freecom harde schijf te starten. De assistent voor de beveiliging van de harde schijf wordt gestart. Klik op "Verder" om verder te gaan.

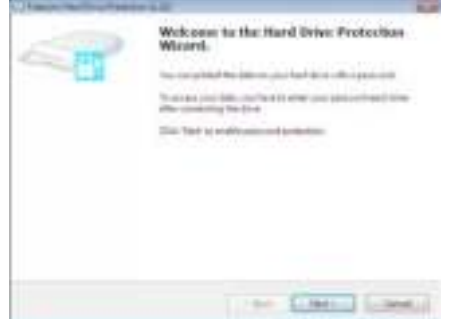

4. Voer een wachtwoord in. Dit wachtwoord is nodig om toegang te krijgen tot de beveiligde partitie. In het tweede veld voert u ter bevestiging nogmaals uw wachtwoord in. Klik vervolgens op "Verder".

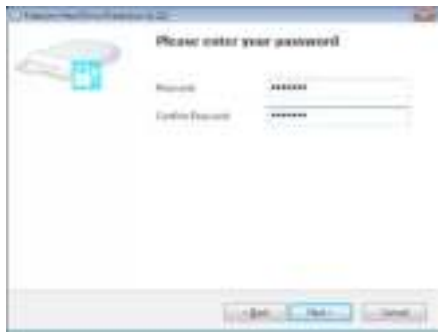

5. Uw harde schijf is nu beveiligd met een wachtwoord. Klik op "Voltooien" om het proces te voltooien.

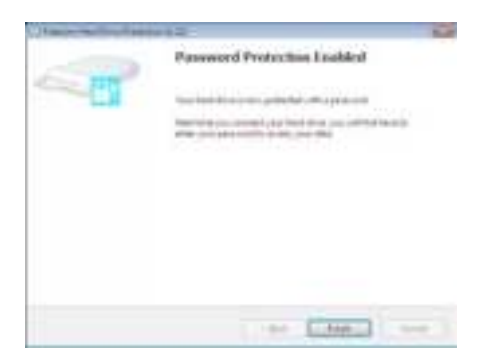

#### Toegang tot de wachtwoord-gecodeerde harde schijf

- 1. Open de virtuele CD-ROM drive en dubbelklik op "Password.exe". Het dienstprogramma voor het beveiligen van de Freecom harde schijf wordt gestart.
- 2. Voer uw wachtwoord in en klik op "Voltooien". Vanuit de map "Mijn computer" kunt u toegang krijgen tot de wachtwoord beveiligde harde schijf.

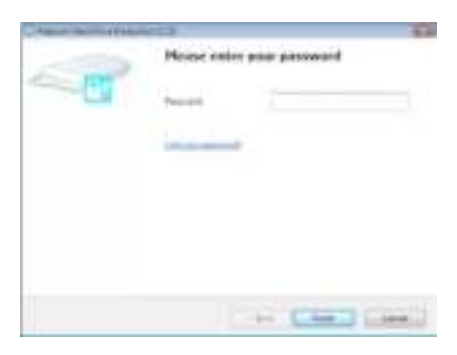

#### Ik ben mijn wachtwoord vergeten, wat nu?

Indien u uw wachtwoord bent vergeten, heeft u geen toegang meer tot uw gegevens. De enigste mogelijkheid om verder gebruik te kunnen maken van uw ToughDrive is het wissen en opnieuw formatteren van de harde schijf.

Let op! Wanneer de harde schijf gewist en opnieuw geformatteerd wordt, zullen alle op de harde schijf opgeslagen gegevens definitief verloren gaan!

Volg de volgende stappen om uw harde schijf te wissen en te formatteren:

1. "Password.exe" vanuit de virtuele CD-ROM drive starten.

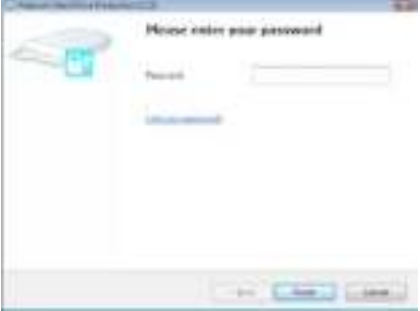

2. Klik op "Wachtwoord vergeten?" en bevestig dat u de assistent voor het wissen en formatteren van de harde schijf wilt starten".

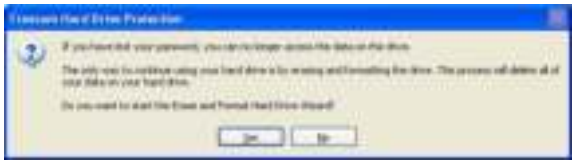

3. Om verder te gaan, moet u eerst akkoord gaan met het feit dat alle gegevens op uw harde schijf definitief gewist zullen worden. Klik vervolgens op "Verder" om verder te gaan.

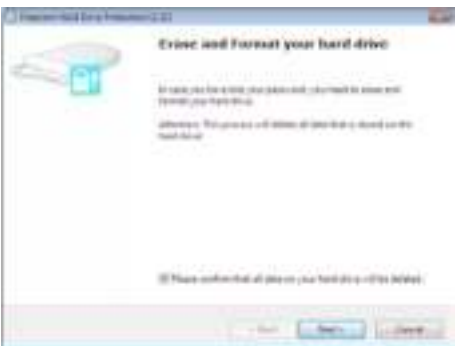

4. Als laatste stap moet u nog een keer bevestigen dat u de harde schijf wilt wissen en formatteren. Wanneer u nu op "Ja" klikt, zullen al uw gegevens definitief worden gewist. Dit kan tot 2 uur duren.

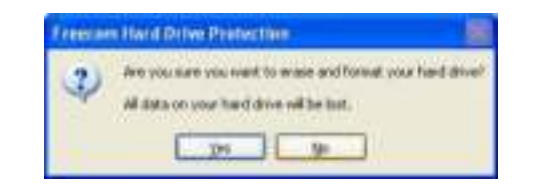

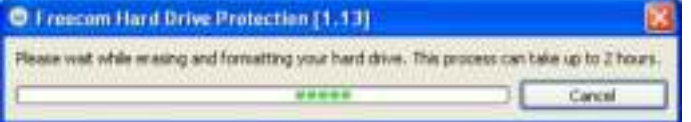

#### Wachtwoordcodering verwijderen

Het is mogelijk om de wachtwoordbeveiliging te verwijderen, zodat de gegevens na het aansluiten van de drive altijd zichtbaar zijn.

- 1. Controleer of u de "Password.exe" al heeft gestart om toegang te krijgen tot uw beveiligde gegevens.
- 2. Zodra u toegang heeft tot uw beveiligde gegevens, "Password.exe" opnieuw starten en "Wachtwoordbeveiliging verwijderen" selecteren. Klik op "Verder" om verder te gaan.

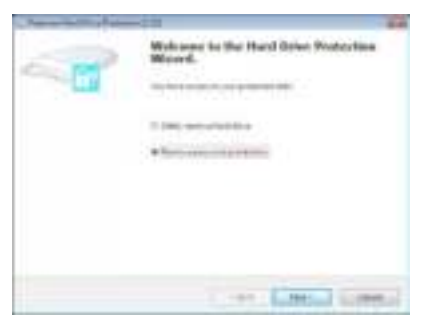

3. Voer uw wachtwoord in en klik op "Verder".

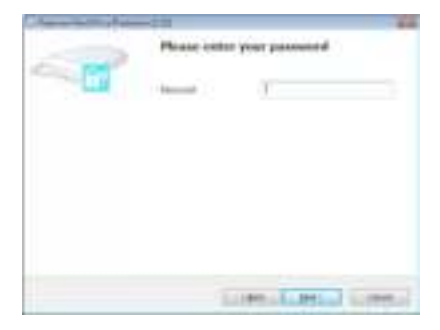

4. De wachtwoordbeveiliging wordt nu verwijderd en u heeft onbeperkt toegang tot uw gegevens.

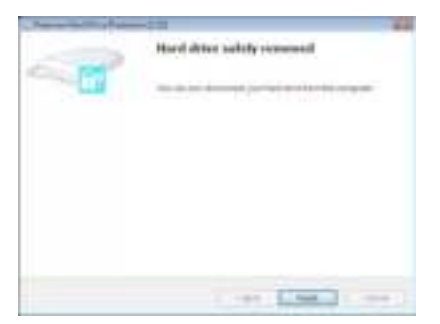

#### 4. Gebruik van het dienstprogramma voor de beveiliging van de Freecom harde schijf (Mac)

Uw Freecom ToughDrive is uitgerust met een wachtwoordbeveiliging. Dit biedt de best mogelijke beveiliging. Dat betekent dat uw gegevens ook dan beveiligd zijn, wanneer de interne harde schijf uit de behuizing wordt gehaald en op een andere computer wordt aangesloten. De toegang tot de gegevens is dan niet meer mogelijk.

Als uw Mac wordt afgesloten of in de ruststand wordt gezet, raden wij aan om de ToughDrive uit de Mac te verwijderen zodat de wachtwoordbescherming opnieuw geactiveerd wordt. Bij sommige Mac's worden de USB-apparaten ook in de ruststand met stroom gevoed, daardoor blijft u met uw wachtwoord ingelogd.

#### 4.2.1 Wachtwoordbeveiliging configureren

1. Sluit uw Freecom ToughDrive aan op uw Mac. In de map "Mijn computer" op de desktop wordt een harde schijf drive ("FREECOM HDD") en een virtuele CD-ROM drive ("Password") weergegeven.

 De virtuele CD-ROM drive is een partitie op uw ToughDrive, die niet gewist kan worden en waar de software voor de beveiliging van de Freecom harde schijf is opgeslagen. Daardoor is de wachtwoordbeveiliging steeds naar behoefte beschikbaar, omdat de betreffende applicatie niet per ongeluk gewist kan worden.

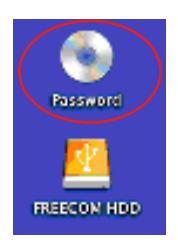

2. Open de CD-ROM drive en dubbelklik op "Password".

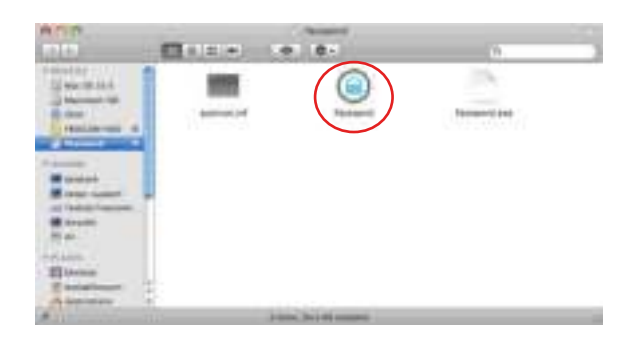

NL

4

3. Voer een wachtwoord in. Dit wachtwoord is nodig om toegang te krijgen tot de beveiligde partitie. In het tweede veld voert u ter bevestiging nogmaals uw wachtwoord in. Klik vervolgens op "OK".

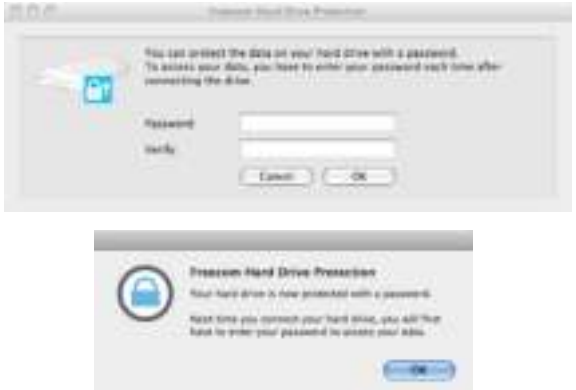

#### Toegang tot de wachtwoord-gecodeerde harde schijf

1. Sluit uw Freecom ToughDrive aan op uw Mac. Er verschijnt een venster met de melding dat de disk niet gelezen kan worden. Klik op "Negeren".

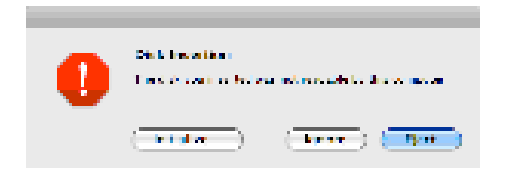

2. "Wachtwoord" vanuit de CD-ROM drive starten. U wordt gevraagd om uw wachtwoord in te voeren om toegang te krijgen tot de harde schijf. Voer uw wachtwoord in en klik op "OK". U heeft nu onbeperkt toegang tot uw ToughDrive.

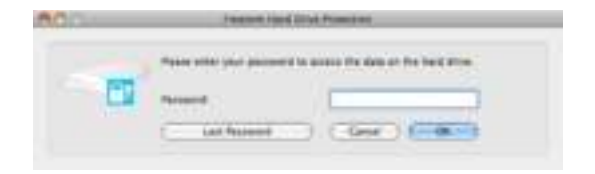

#### Ik ben mijn wachtwoord vergeten, wat nu?

Indien u uw wachtwoord bent vergeten, heeft u geen toegang meer tot uw gegevens. De enigste mogelijkheid om verder gebruik te kunnen maken van uw ToughDrive is het wissen en opnieuw formatteren van de harde schijf.

Let op! Wanneer de harde schijf gewist en opnieuw geformatteerd wordt, zullen alle op de harde schijf opgeslagen gegevens definitief verloren gaan!

Volg de volgende stappen om uw harde schijf te wissen en te formatteren:

1. "Password" vanuit de virtuele CD-ROM drive starten en op "Wachtwoord vergeten" klikken. U wordt gevraagd of u uw harde schijf wilt wissen en formatteren. Klik op "Verder".

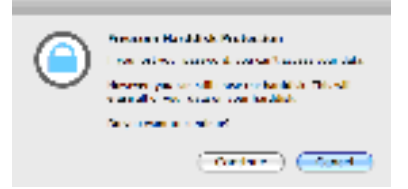

2. Kruis het vakje aan, waarbij gevraagd wordt om het wissen van alle gegevens op uw harde schijf te bevestigen. Klik vervolgens op "Wissen". Uw harde schijf wordt gewist en geformatteerd. Dit kan tot 2 uur duren.

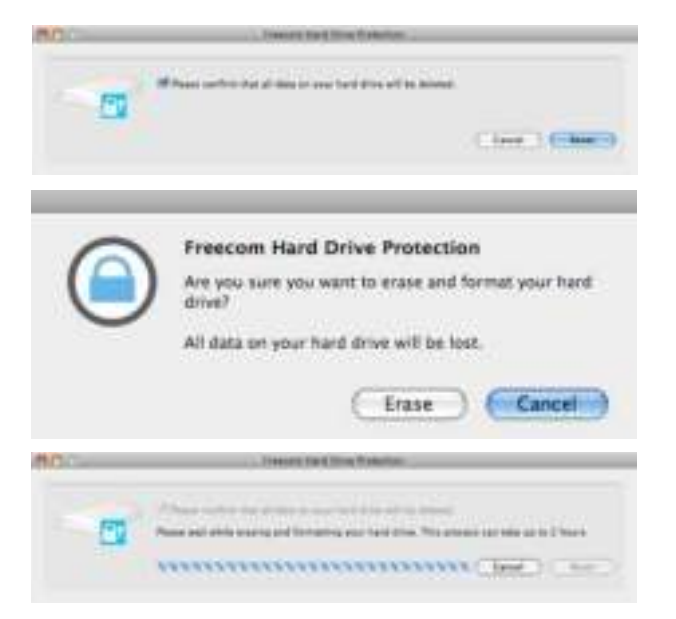

#### Wachtwoordcodering verwijderen

Het is mogelijk om de wachtwoordbeveiliging te verwijderen, zodat de gegevens na het aansluiten van de drive altijd zichtbaar zijn.

- 1. Controleer of u "password" al heeft gestart om toegang te krijgen tot uw beveiligde gegevens.
- 2. Zodra u toegang heeft tot uw beveiligde gegevens, "password" opnieuw starten en "Wachtwoordbeveiliging verwijderen" selecteren.

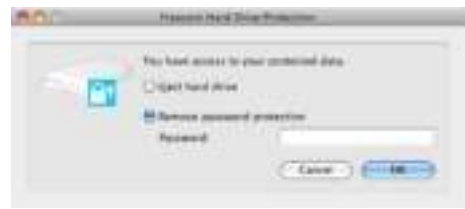

- 3. Voer uw wachtwoord in en klik op "OK".
- 4. De wachtwoordbeveiliging wordt nu verwijderd en u heeft onbeperkt toegang tot uw gegevens.

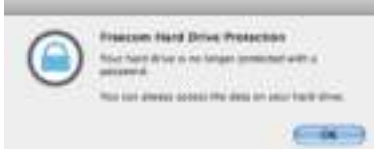

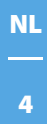

### Hoofdstuk 5: Gebruik van de Freecom Turbo USB 2.0 (PC)

Bij het installeren van de Turbo USB 2.0 drive voor uw ToughDrive kan de overdrachtsnelheid significant verhoogd worden (tot 40% snellere overdrachtsnelheid in vergelijking met een standaard High-Speed USB).

#### Activeren van de Turbo USB .0 driver

- 1. Sluit de Freecom ToughDrive aan op uw PC.
- 2. Start "Start.exe" vanuit uw ToughDrive en ga vervolgens naar de Software Installatie -> Freecom Turbo USB 2.0.
- 3. De Freecom Turbo USB 2.0 assistent wordt gestart.

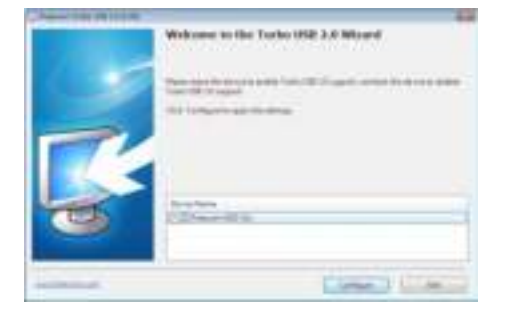

4. Markeer de drive en klik op "Configureren" om de Turbo USB2.0 driver voor de Freecom ToughDrive te activeren.

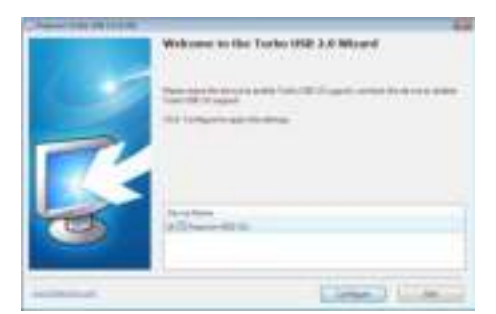

#### Deactiveren van de Turbo USB .0 driver

- 5. Sluit de Freecom ToughDrive aan op uw PC.
- 6. Start "Start.exe" vanuit uw ToughDrive en ga vervolgens naar de Software Installatie -> Freecom Turbo USB 2.0.
- 7. De Freecom Turbo USB 2.0 assistent wordt gestart. Neem de markering van de drive weg en klik op "Configureren" om de Freecom Turbo USB 2.0 driver voor de Freecom ToughDrive te deactiveren.

5

### Hoofdstuk 6: Uw Freecom ToughDrive partitioneren

#### 6.1 Algemeen

Uw Freecom ToughDrive is geformatteerd en gepartitioneerd om de maximum beschikbare capaciteit en volledige compatibiliteit te garanderen. Er is voor het FAT-32 systeem gekozen om er zeker van te zijn dat uw bestanden op iedere PC gelezen kunnen worden. Wij raden u aan de configuratie van de Freecom ToughDrive niet te wijzigen.

Voor sommige gebruikers zal een ander bestandssysteem beter op hun wensen aansluiten. Dit hoofdstuk beschrijft de karakteristieken van de meest gebruikte besturingssystemen en instructies om de Freecom ToughDrive aan uw wensen aan te passen.

#### **6.2 Bestandssystemen**

Zie onderstaande tabellen voor een overzicht:

#### Ondersteuning door de verschillende besturingssystemen

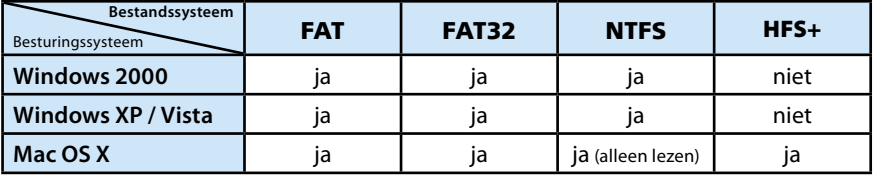

#### Maximum size of a partition

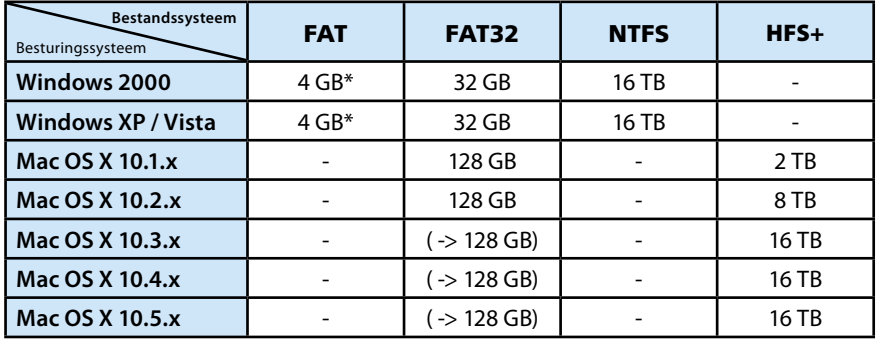

#### Voorbeeld van verschillende partities met verschillende bestandssystemen op een Freecom ToughDrive

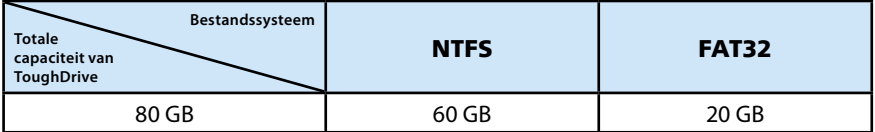

Aanwijzing: Harde schijven die als NTFS zijn geformatteerd kunnen alleen onder Windows 2000 / XP / Vista worden beschreven.

Bovenstaand voorbeeld is een goede oplossing voor Windows 2000 / XP / Vista gebruikers die soms ook data uitwisslen met Mac's.

Om data op te slaan onder Windows 2000 / XP / Vista kan men beide partities gebruiken. Omdat het NTFS bestandssysteem niet door Mac herkend wordt, moet de data die ook onder deze besturingssystemen gebruikt moet kunnen worden, opgeslagen worden op de FAT-32 partitie.

Volg onderstaande stappen om de ToughDrive te partitioneren.

#### 6.3 De ToughDrive onder Windows 2000 / XP / Vista partitioneren

#### 6.3.1 Een partitie van de ToughDrive verwijderen onder Windows 2000 / XP / Vista

- 1. Klik met de rechter muisknop op het "Deze Computer" icoon op het bureaublad
- 2. Selecteer de optie "beheren"
- 3. Selecteer de optie " opslag", "schijfbeheer"
- 4. Kies de ToughDrive en klik met de rechter muisknop op de partitie
- 5. Selecteer: "Partitie verwijderen" en bevestig dit door op "Ja" te klikken. De partitie wordt nu verwijderd.

#### 6.3.2 Een partitie op de ToughDrive aanmaken onder Windows 2000/XP/ Vista

De volgende stappen beschrijven hoe partities te creëren op de Freecom ToughDrive . Na het volgen van deze procedures is de ToughDrive klaar voor gebruik en zal er een driveletter aan worden toegekend.

- 1. Klik met de rechter muisbutton op het "Deze Computer" icoon op het bureaublad.
- 2. Selecteer de optie "Beheren"
- 3. Selecteer de optie "Opslag", "schijfbeheer"
- 4. Kies de harddisk die nog niet gealloceerd is. Wees er zeker van dat de gehele drive niet gealloceerd is.

### Freecom ToughDrive

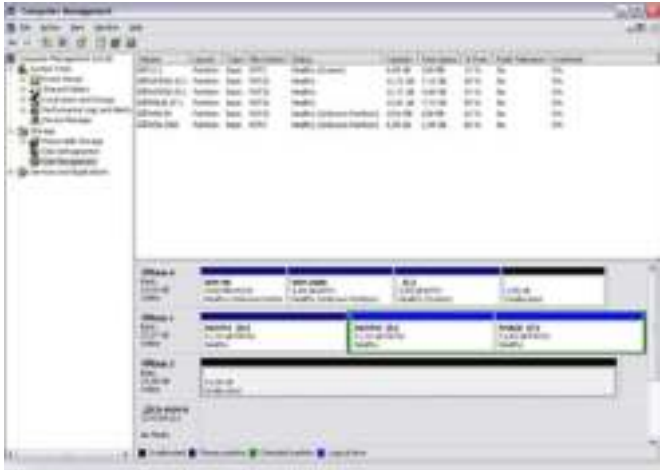

5. Klik met de rechter muisbutton op het ongealloceerde gebied en selecteer de optie "Nieuwe Partitie" (in Windows 2000 de optie "Wizard Partitie Aanmaken". De Wizard opent, klik op <volgende> om door te gaan.

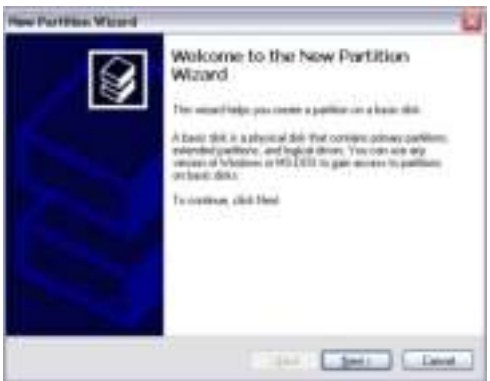

6. Selecteer "Primaire Partitie" en klik op <volgende>.

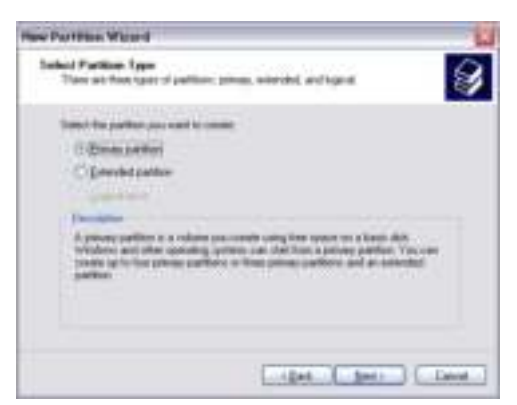

7. Nu kunt u de grootte van de partitie wijzigen. Klik op <volgende> als u slechts 1 partitie wilt aanmaken. Voor het aanmaken van meer dan 1 partitie zie paragraaf "Twee of meer partities aanmaken op de Freecom ToughDrive".

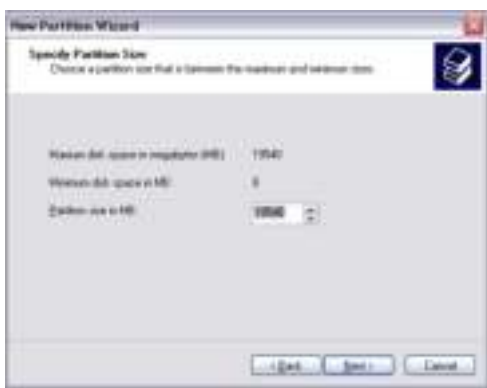

8. Ken een driveletter toe aan de Freecom ToughDrive. Normaliter kunt u de default waarde accepteren. Klik op <volgende> om door te gaan.

9. Selecteer de "format" optie. Kies voor "FAT-32" bestandssysteem of "NTFS" bestandssysteem (zie paragraaf 5.2). Kies bij "allocatie unit size" de default waarde. Kies tenslotte voor "Snel Formatteren" en klik op <volgende>.

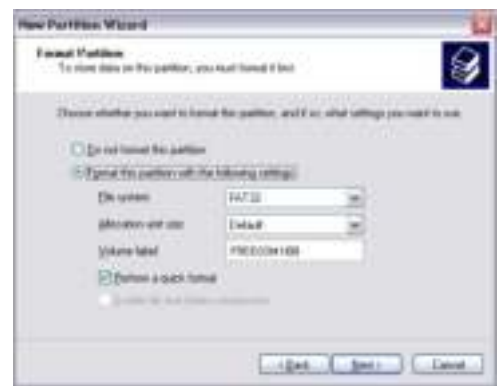

10. Klik op <voltooien> om het partitioneren van de Freecom ToughDrive te voltooien. De Freecom ToughDrive zal nu geformatteerd worden en is hierna gereed voor gebruik.

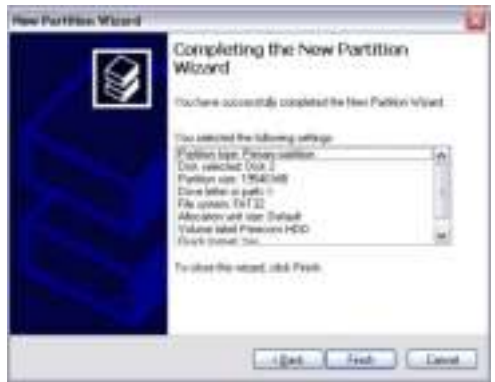

#### 6.3.3 Twee of meer partities op de Freecom ToughDrive aanmaken onder Windows 2000 / XP / Vista

- 1. Herhaal de stappen van de vorige paragraaf (Een partitie op de Freecom ToughDrive aanmaken onder Windows 2000 / XP / Vista), om de eerste partitie aan te maken.
- 2. Klik met de rechter muisbutton op het "Deze Computer" icoon op het bureaublad.
- 3. Selecteer de optie "Beheren".
- 4. Selecteer de optie "Opslag", "Schijfbeheer".
- 5. Klik met de rechter muisbutton op de niet-gealloceerde ruimte van de ToughDrive. Selecteer de optie "Nieuwe Partitie" (in Windows 2000: "Partitie Aanmaken"). De "Wizard Nieuwe Partitie" opent. Klik op <volgende> om verder te gaan.
- 6. Selecteer "Uitgebreide Partitie" en klik op <volgende>.

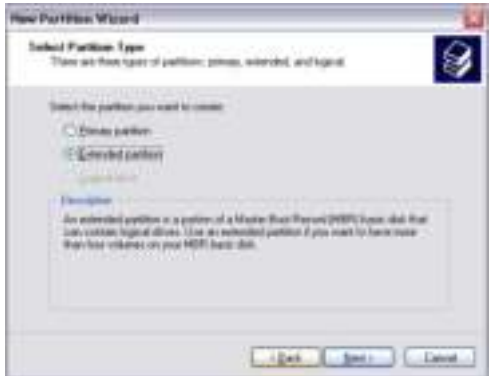

7. Nu kunt u de grootte van de partitie aanpassen. Vul de gewenste grootte in en klik op <volgende>.

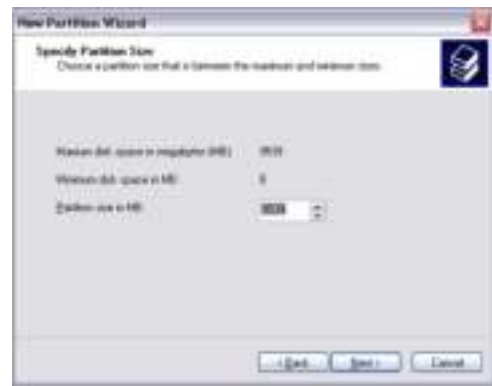

8. Klik op <voltooien> om de uitgebreide partitie aan te maken. De niet gealloceerde ruimte is nu veranderd in "vrije ruimte".

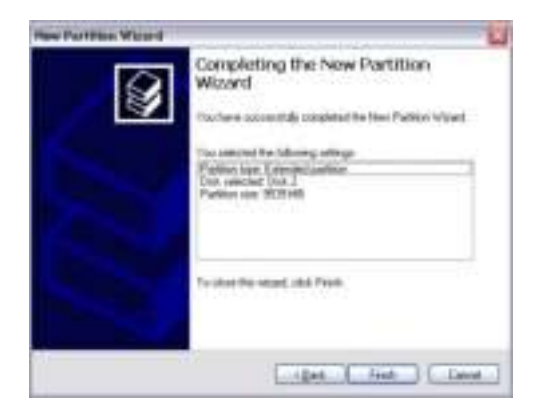

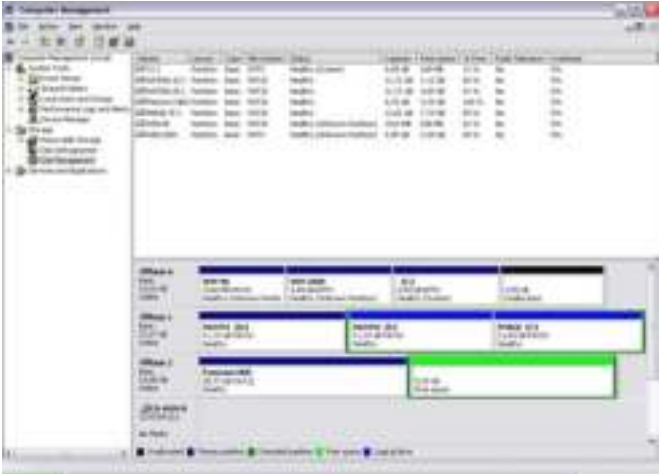

9. Klik met de rechter muisbutton op "vrije ruimte" en selecteer "nieuw logisch station" (in Windows 2000: "Logisch station aanmaken"). De "Wizard Nieuwe Partitie" opent. Klik op <volgende>.

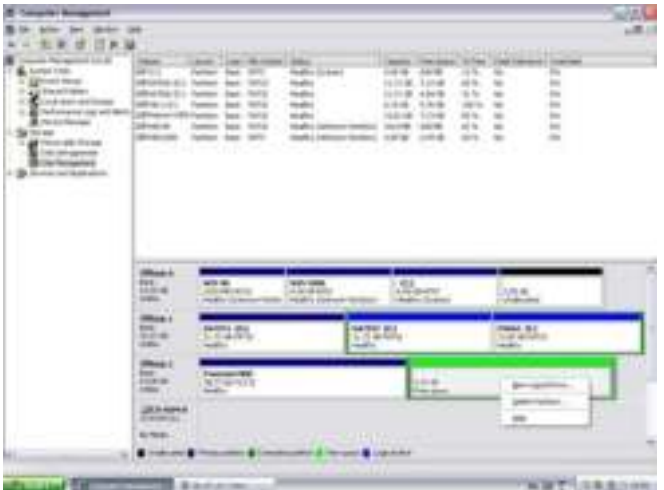

- 10. "Logisch station" is reeds geselecteerd. Klik op <volgende>.
- 11. Vul de gewenste grootte van de partitie in. Klik op <volgende>.
- 12. Ken een driveletter toe aan de partitie en klik op <volgende>.
- 13. Selecteer de "Format this partition with the following settings" optie. Kies voor "FAT-32" bestandssysteem of "NTFS" bestandssysteem . Kies bij "allocatie unit size" de default waarde. Kies tenslotte voor "Snel Formatteren" en klik op <volgende>.
- 14. Klik op "Voltooien" om het partitioneren te voltooien. De partitie zal nu worden geformatteerd en is daarna gereed voor gebruik.

Waarschuwing: Wanneer u NTFS als bestandssysteem selecteert, kunnen de gegevens van uw Freecom ToughDrive onder Mac OS X slechts worden gelezen. Het is niet mogelijk om gegevens te schrijven.

6

#### 6.4 Partitioneren van Freecom ToughDrive partitioneren (Mac OS X)

- 1. Open het "harde schijf-utilities". Dat vindt u onder "Programma's" —> "Utilities".
- 2. Klik op de tab "partitioneren".

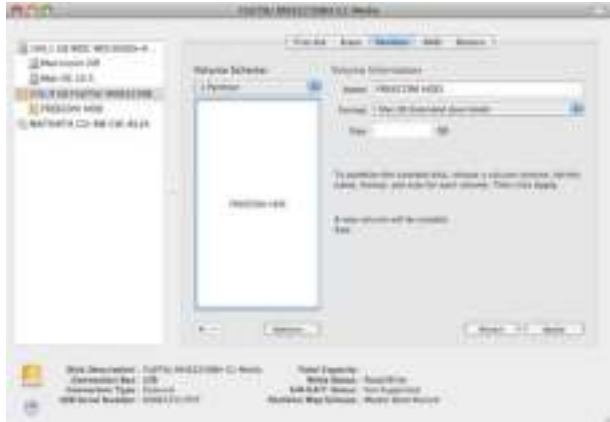

Hier kunt u de instellingen om de schijf te partitioneren opgeven en de schijf laten partitioneren. (b.v. MacOS extended) Uitvoerige informatie over het gebruik van de harde schijf-utilities vindt u in Help:

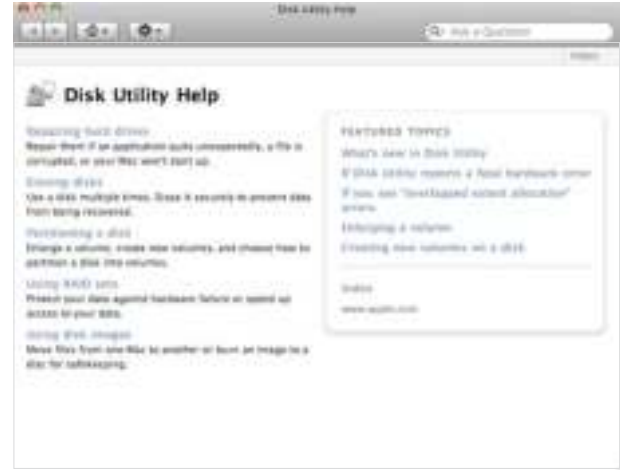

## GARANTIE (Geldt alleen in Europa/TR)

U heeft een Freecom product aangeschaft, waarvoor hartelijk dank. We hopen dat u er met plezier gebruik van zult maken.

Om u eventuele ongemakken te besparen, raden wij u aan eerst de "quick install" gids te lezen en ook het instructieboekje en eventueel andere toegevoegde electronische of gedrukte handleidingen. Graag verwijzen we u naar onze website (www.freecom.com), waar we een database hebben met veel voorkomende vragen onder FAQ (Frequently Asked Questions). Gelieve deze site te raadplegen alvorens onze helpdesk te bellen.

#### Uw garantie

Voor alle Freecom producten geldt dat u onbeperkte technische steun ontvangt per telefoon of via Internet. De waarborg houdt in dat Freecom gedurende een hieronder aangegeven periode, beginnend bij de officiële datum van aanschaf, garantie verleent tegen materiaal- en fabricagefouten. Indien, gedurende deze periode, een defect in het product optreedt als gevolg van ondeugdelijk materiaal of van een fabricagefout, zal Freecom, zonder kosten te berekenen voor werk of onderdelen, op basis van eigen oordeel ,het product of de defecte onderdelen repareren of vervangen. Hiervoor gelden overigens de hieronder aangegeven voorwaarden.

#### Voorwaarden

De garantie geldt uitsluitend indien de originele rekening of de verkoopbon (waarop de datum van aanschaf, het productienummer en het serienummer zijn vermeld) samen met het defecte product wordt terug gestuurd en ook een RMA-nummer wordt vermeld, dat u kunt verkrijgen via de Freecom website of via een Freecom Service Center. Freecom behoudt zich het recht voor de gratis garantie te weigeren indien voor de datum van aankoop geen bewijs kan worden geleverd. De garantie geldt niet wanneer een RMA-nummer ontbreekt en wanneer het serienummer is veranderd, is verwijderd of onleesbaar is gemaakt.

De garantie dekt uitsluitend de onderdelen die geleverd zijn, samen met en in de verpakking van het product. De garantie dekt geen enkele van de volgende zaken: (a)verbruiksgoederen die met het product zijn meegeleverd, media zoals diskettes of batterijen; (b) schade of verlies van software programma's , van gegevens of van media voor removable opslag; (c) schade, welke dan ook, die het gevolg is van aanpassingen of veranderingen van het product, die zijn uitgevoerd zonder voorafgaande schriftelijke toestemming van Freecom; (d) reparatiepogingen uitgevoerd door een niet door Freecom erkende reparateur en (e) ongevallen, schade door blikseminslag, vuur- en waterschade of andere schades van een dergelijk karakter, die zijn ontstaan buiten elke verantwoordelijkheid van Freecom.

Freecom aanvaardt geen enkele aansprakelijkheid voor schade aan of verlies van programma's, gegevens of welke opgeslagen media dan ook, ontstaan tijdens of ten gevolge van de service die door Freecom aan het product is gegeven.

Freecom is niet aansprakelijk voor productieverlies en/of winstderving ten gevolge van een storing of het uitvallen van het systeem. Wij raden u aan er voor te zorgen dat alle onderdelen die niet door onze garantie worden gedekt, zijn verwijderd voordat u het product aan Freecom terugzendt. Freecom aanvaardt geen aansprakelijkheid voor verlies van of schade aan dergelijke onderdelen. Indien tijdens de reparatie van het product de gegevens op de harde schijf worden gewijzigd of gewist, kan Freecom hiervoor op geen enkele wijze aansprakelijk worden gesteld.

Reparatie en vervanging geschiedt op basis van uitruil.

De vervangen producten of de onderdelen zullen nieuw zijn of hersteld en gelijkwaardig aan nieuw. Alle vervangen onderdelen en producten worden direct eigendom van Freecom. De garantieperiode van elk vervangen product of onderdeel, zal gelijk zijn aan het resterende deel van de originele garantieperiode

Voor reparaties of vervanging van producten of onderdelen, uitgevoerd na het verstrijken van de garantieperiode, geldt een nieuwe garantie van **6 (zes)** maanden.

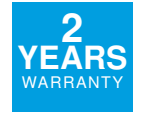